Dr. Isaac Gottlieb

# **EXCEL TIPS FEBRUARY 2022**

**To find the Excel file for this document go to**

#### **[EXCEL TIPS PAGE UNDER FEBRUARY](https://isaacgottlieb.com/excel-tips/)**

**To subscribe, email me [isaacgottlieb@gmail.com](mailto:isaacgottlieb@gmail.com)**

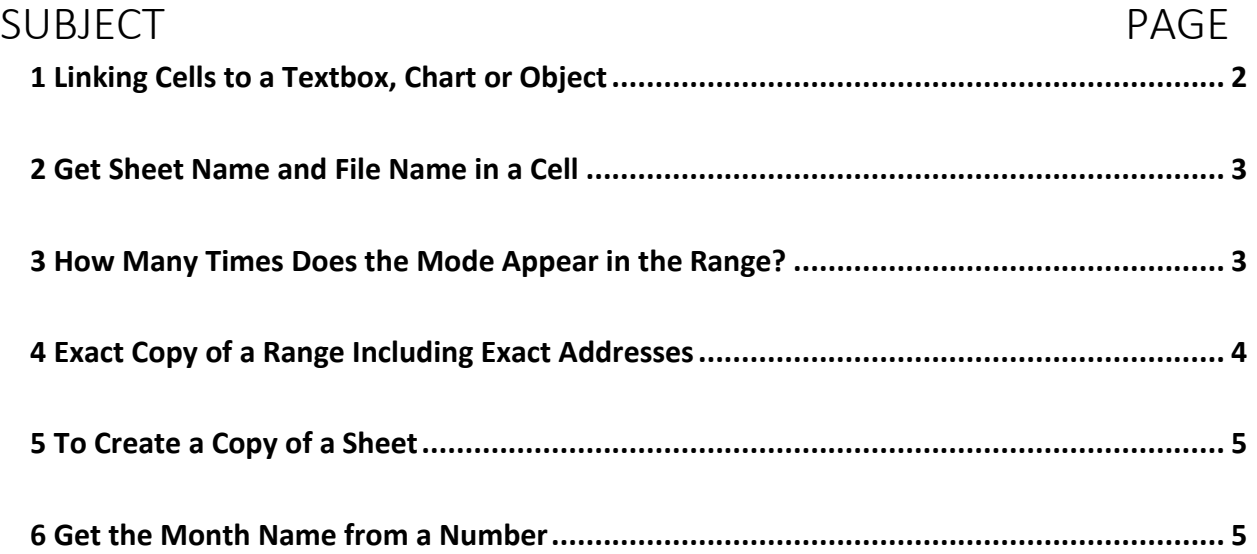

# <span id="page-1-0"></span>1 LINKING CELLS TO A TEXTBOX, CHART OR OBJECT

#### Linking Chart Text to a Cell.

When you create a chart, you may want to have some of the chart's text elements linked to cells. That way, when you change the text in the cell, the corresponding chart element is updated. You can link chart text elements to cells that contain a formula. For example, you might link the chart title to a cell that contains a formula that returns the current date. You can create a link to a cell for the chart title, the axis titles, and individual data labels. This is an example of a chart

- 1. Select the chart element that will contain the cell link.
- 2. Click the Formula bar.
- 3. Type an equal sign (=).
- 4. Click the cell that will be linked to the chart element.
- 5. Press Enter.

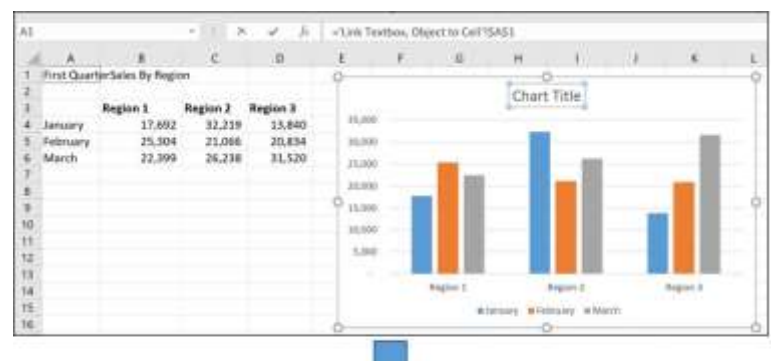

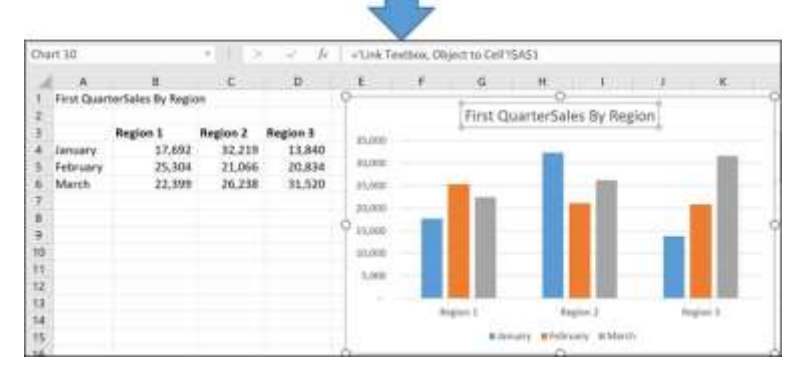

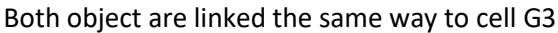

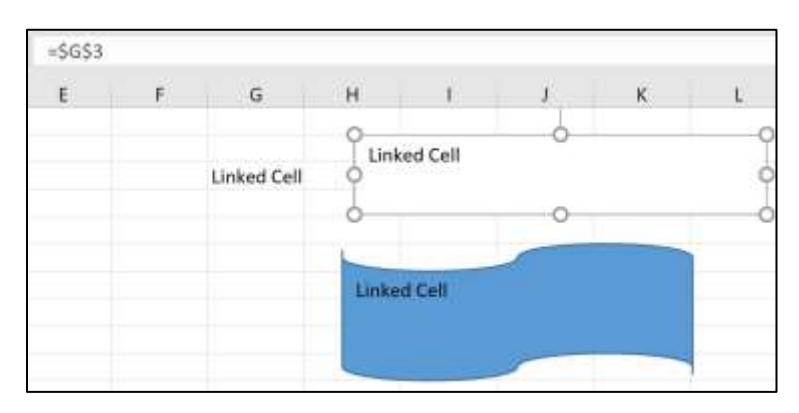

#### <span id="page-2-0"></span>2 GET SHEET NAME AND FILE NAME IN A CELL

If you want to display the Sheet Name or File/Workbook Name in a cell, use the following: For the sheet information use: **=CELL("filename",\$A\$1)** If this function is in cell E1, use: **=RIGHT(E1,LEN(E1)-FIND("]",E1))** for the sheet name. Use: **=MID(E1,FIND("[",E1)+1,FIND("]",E1)-FIND("[",E1)-1)** for the file/workbook name. **How does it work?** =CELL("filename",\$A\$1) produced for me: C:\Users\Isaacg\Desktop\[Excel Tips Feb 2022.xlsx]File or Sheet Name The file name is: Excel Tips Feb 2022.xlsx It begins following the [ and ends with ] I used =MID(E1,FIND("[",E1)+1,FIND("]",E1)-FIND("[",E1)-1). [ is the 25 character, =FIND("[",E1) The ] is the 50<sup>th</sup> location: =FIND("]",E1). =LEN(E1) results in 68 = the number of characters in the string. The RIGHT and the MID functions above take advantage of the information.

### <span id="page-2-1"></span>3 HOW MANY TIMES DOES THE MODE APPEAR IN THE RANGE?

To find the Mode is Excel you can use a couple of functions, one of them is =MODE(range\_of\_numbers).

I used in the example **=MODE(F2:F201).** The problem is to find out how many times the mode appears in the range.

In my example I used **=COUNTIF(F2:F201,MODE(F2:F201)).** 

You can also try **=MAX(FREQUENCY(F2:F201,F2:F201))**

You can see a couple of examples on my Excel sheet.

#### <span id="page-3-0"></span>4 EXACT COPY OF A RANGE INCLUDING EXACT ADDRESSES

To make an exact copy of multiple formulas and functions. If these formulas and functions the data referred to is in column B.

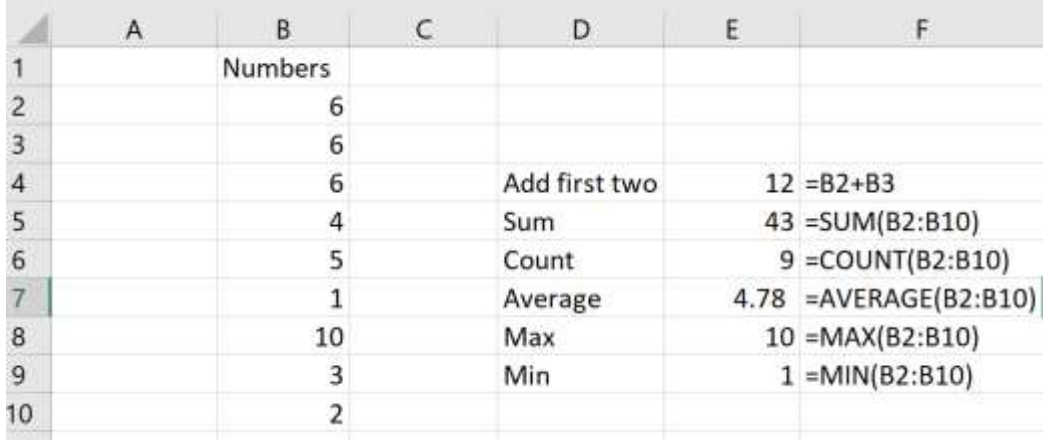

If I copy and paste the calculations in Column E – I will change the references of Column B.

1. Replace all equal (=) signs with AAA or any other combination.

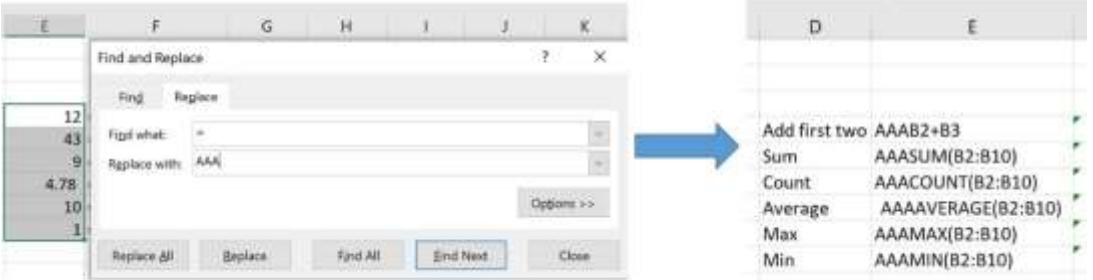

- 2. Now that the = (equal) signs are not there I can copy and paste the data to a different location.
- 3. Once I have it pasted, I can change back the combination (AAA) with the equal sign again. YOU CAN USE ANY COMBINATION INSTEAAD OF "AAA"(space= or '= or anything else)

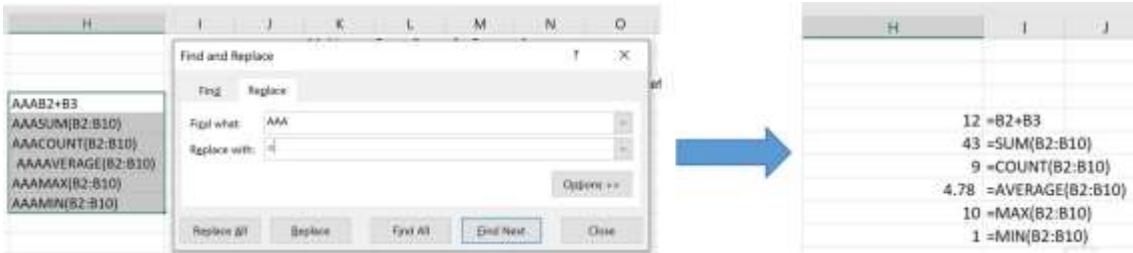

# <span id="page-4-0"></span>5 TO CREATE A COPY OF A SHEET

1) Select and hold the Sheet tab

- 2) Hold the control button and drag the sheet tab to the next sheet tab or the + sign to the right
- 3) Drop it when you see a plus "+" sign.

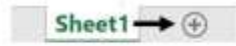

#### <span id="page-4-1"></span>6 GET THE MONTH NAME FROM A NUMBER

If you have months numbers like 1,2, …, 12 – you can get the month name without a VLOOKUP.

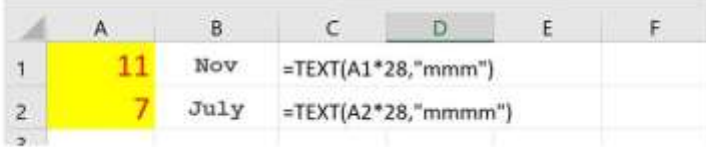

How does it work? You are actually getting the date serial number for the year 1900.

In our case if A1 was one – the serial number is 28. The date would be January 28, 1900.